## Access the appointment scheduler by clicking on the HEAP drop down menu, there Clicking on Intake appointment schedule

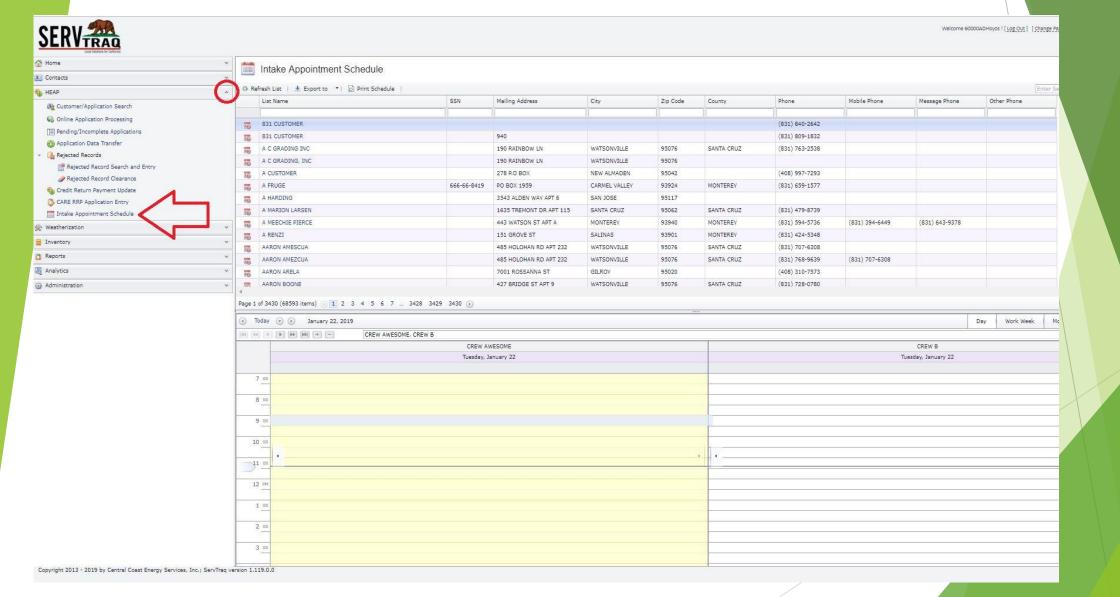

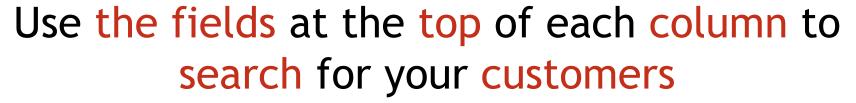

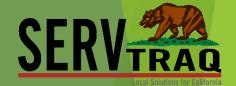

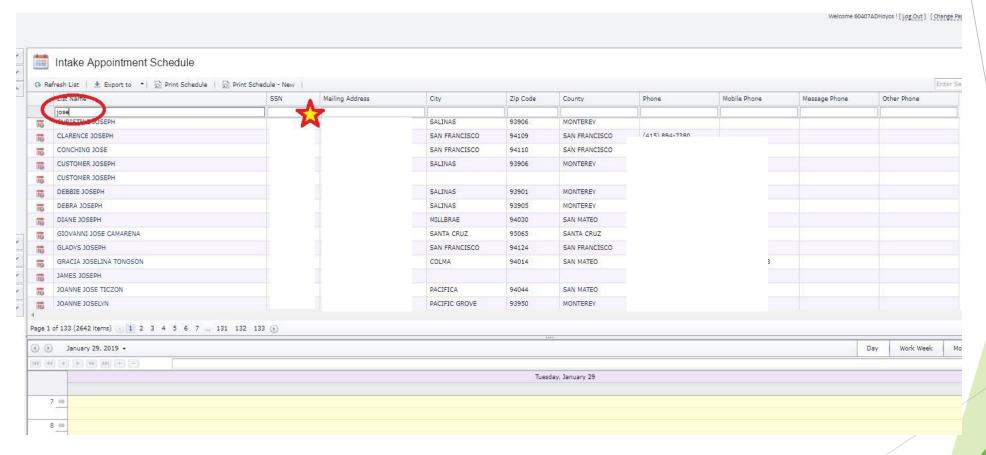

SSN's must be entered "exactly" in order to be found in the system

#### Click on the drop down menu to find your name for Scheduling

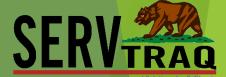

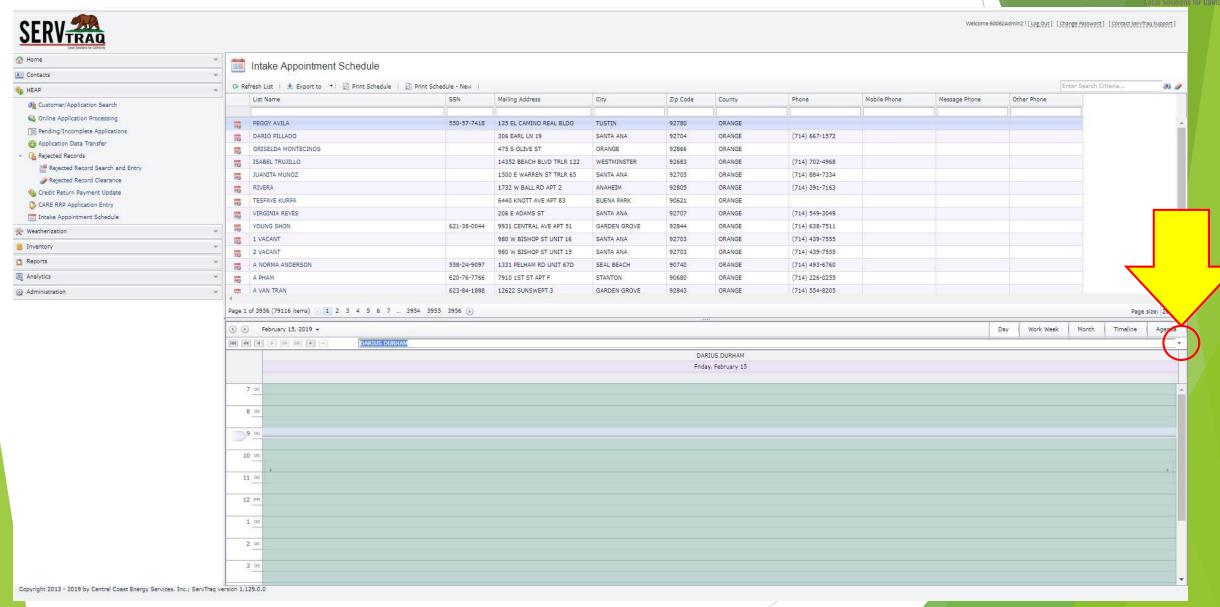

# Click on calendar icon to the left of the customer in question, to open the appointment entry

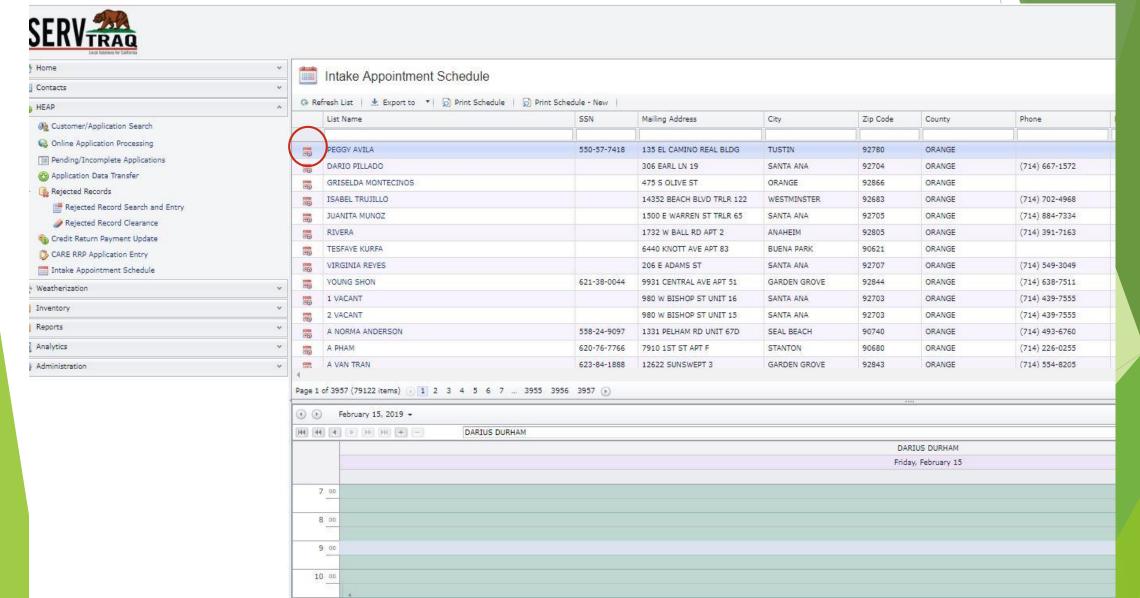

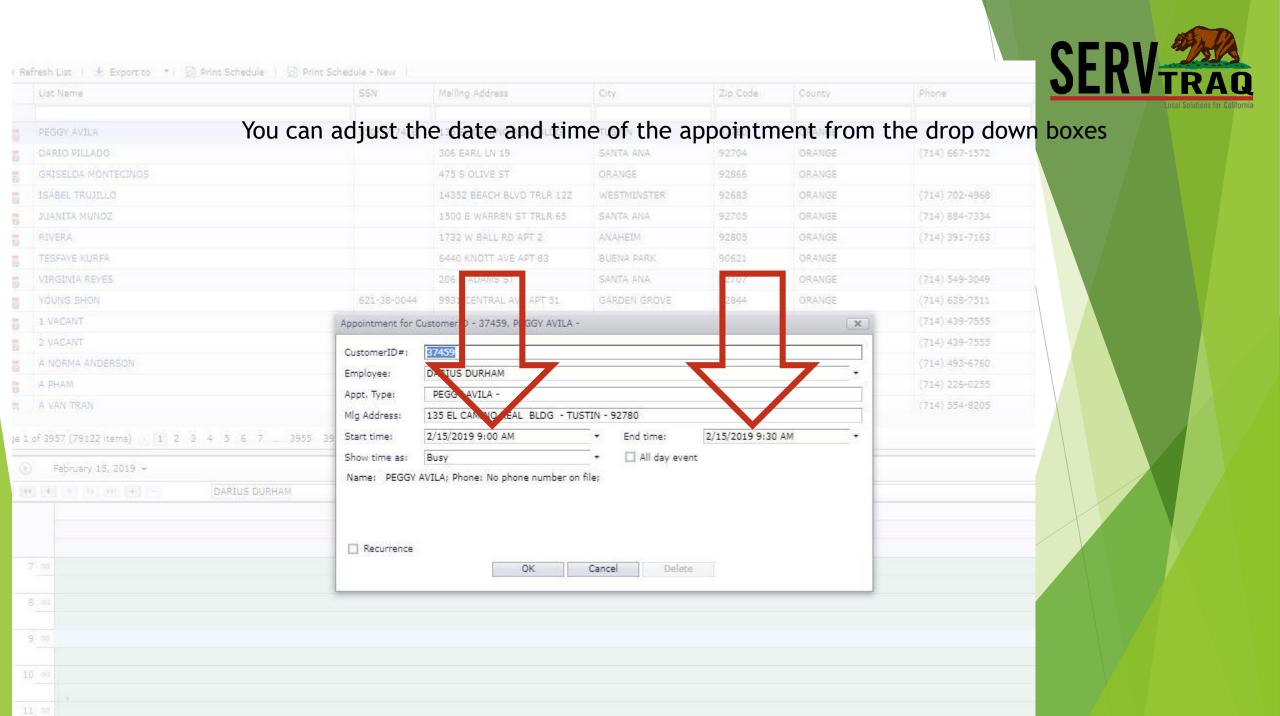

#### The appointment will show up in the schedule below

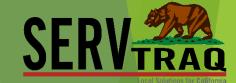

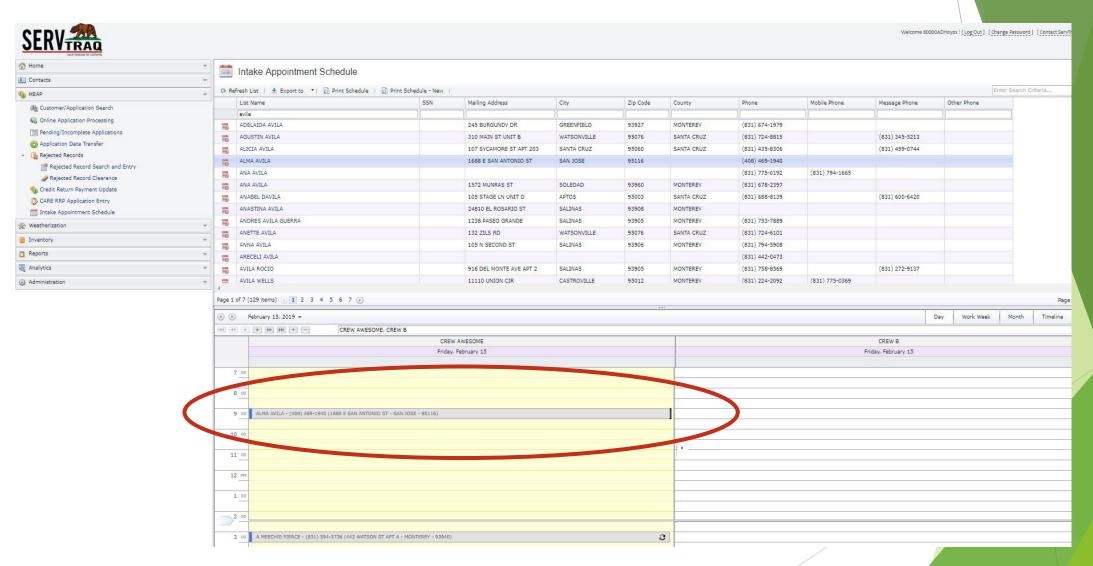

## Sheduling for Outreach appointments is just as easy. Highlight your name again from the drop Down menu

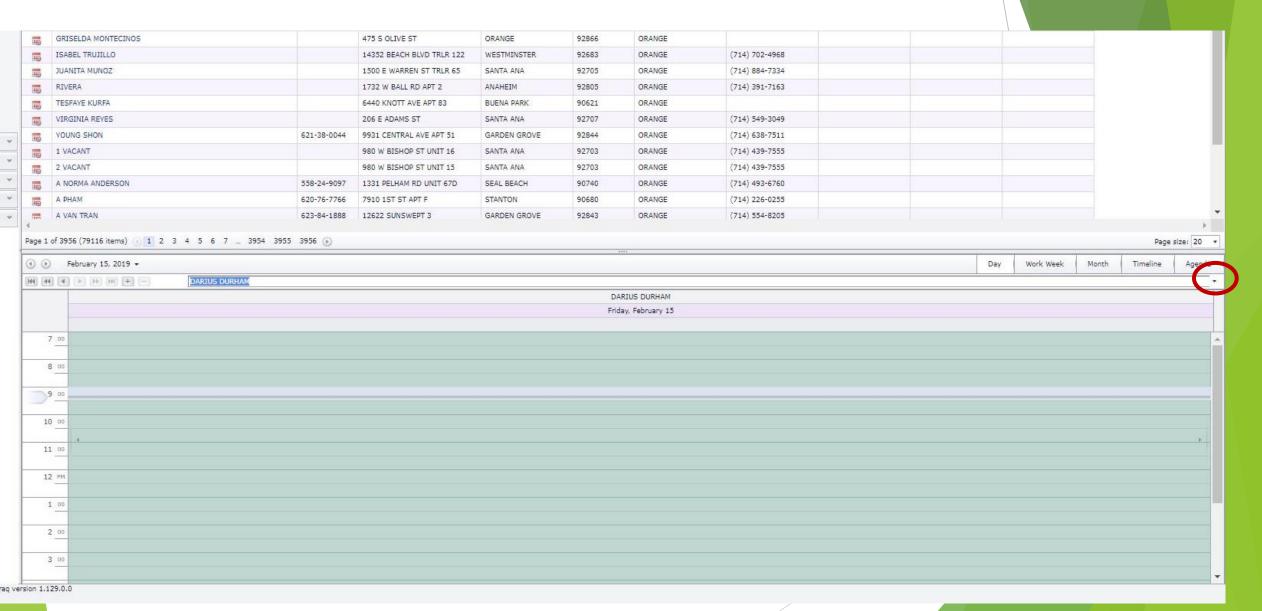

#### Right click and select new appointment

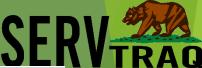

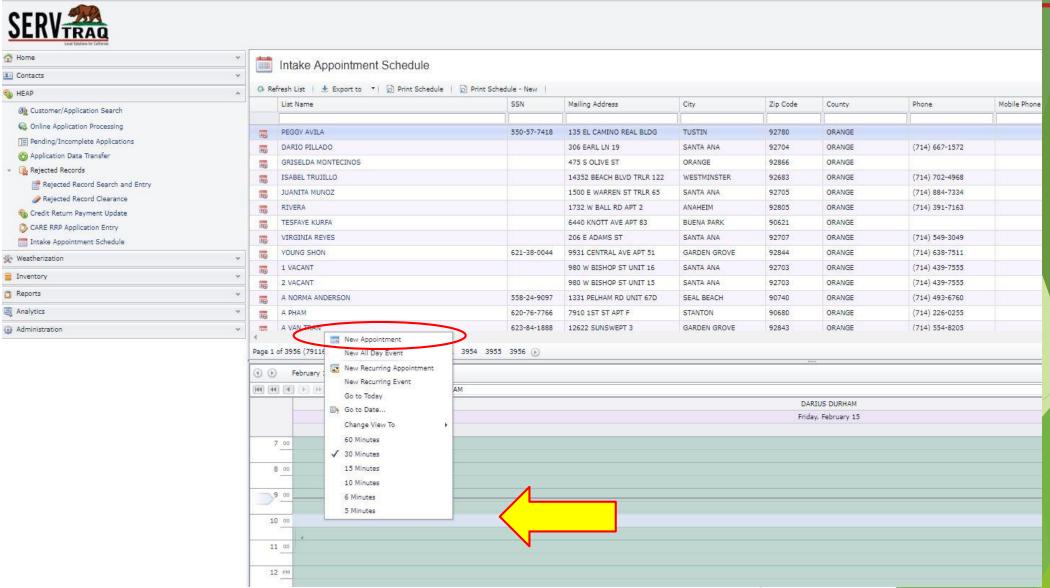

### Leave the customer ID blank, use the appointment type field to type name the Outreach Event

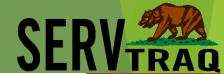

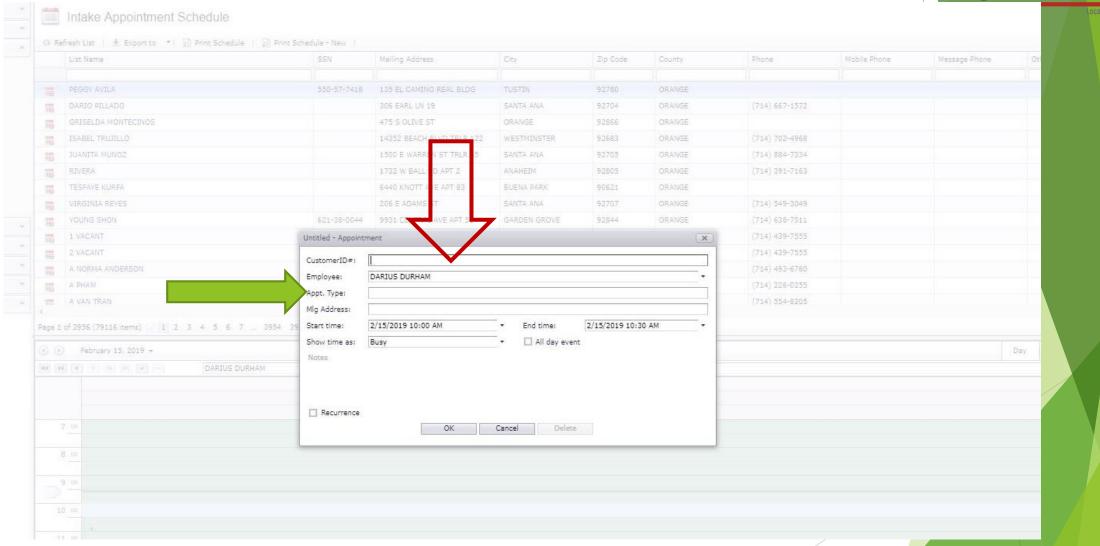

#### See the appointment below

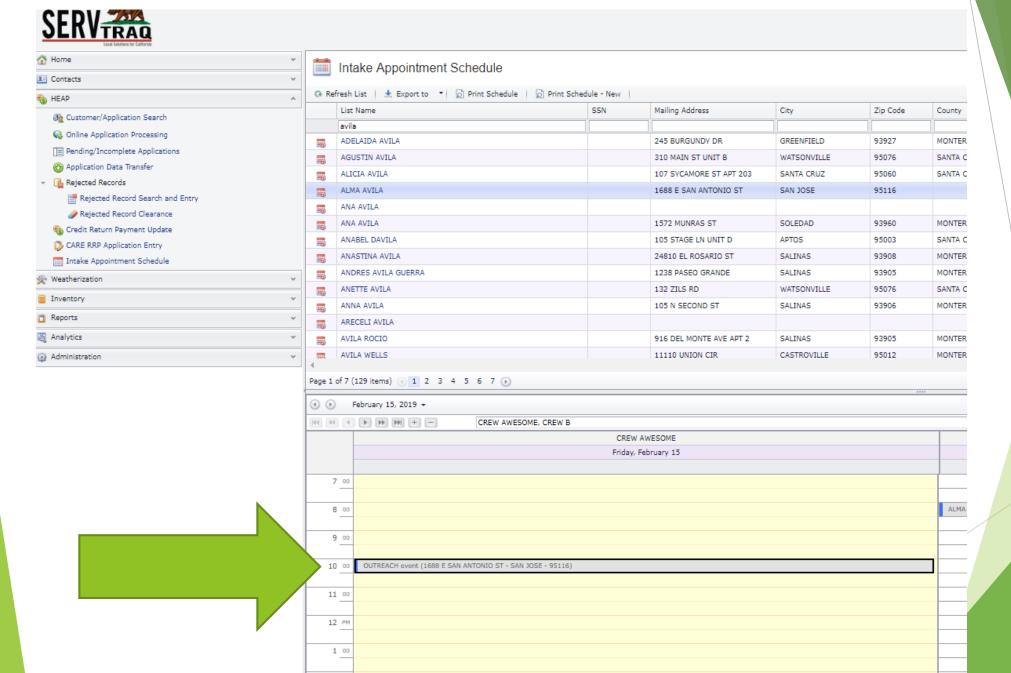

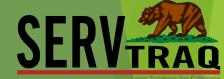

#### Select a different view for the calendar portion of the scheduler

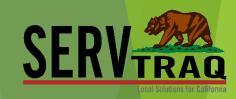

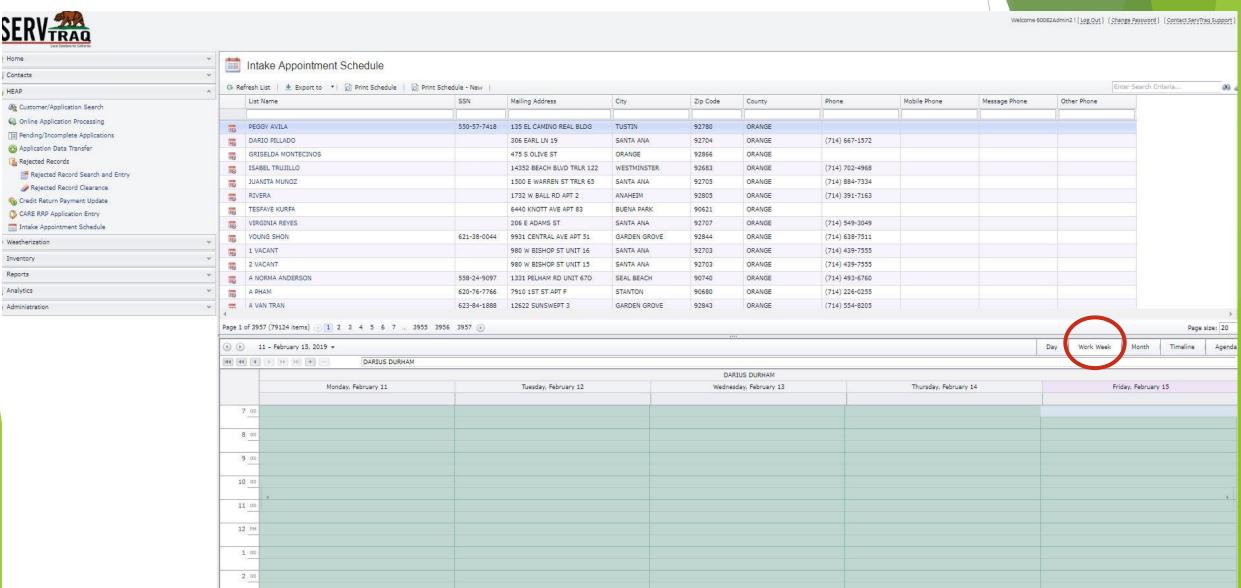

#### ServTraq Support

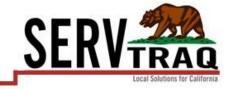

Email: <u>Support@ServTraq.com</u>

Phone: 831-761-1747

ServTraq Support Chat:

https://www.servtragazure.com/Support.aspx